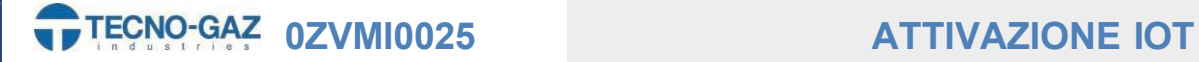

# ATTIVAZIONE DEI SERVIZI IOT

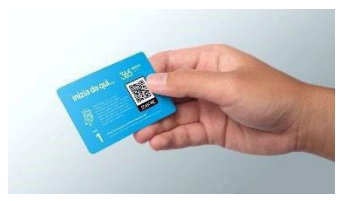

In questa guida verrà illustrata passaggio per passaggio la registrazione e attivazione del servizio IOT fornito da TECNO-GAZ.

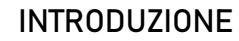

- Ordinando uno dei servizi IOT riceverete una scatola contente la key per l'attivazione.

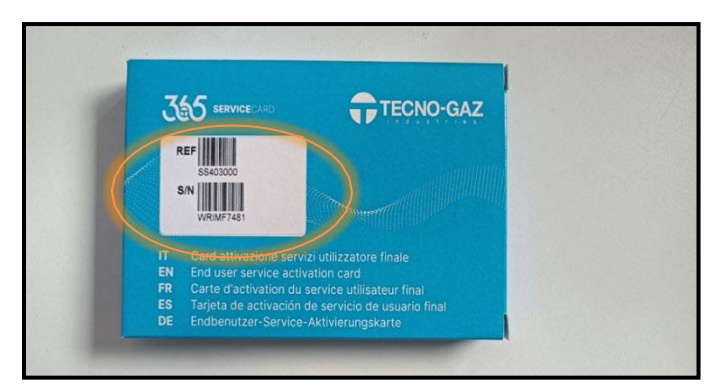

-Sulla scatola ci sarà un etichetta indicante il numero di matricola del prodotto.

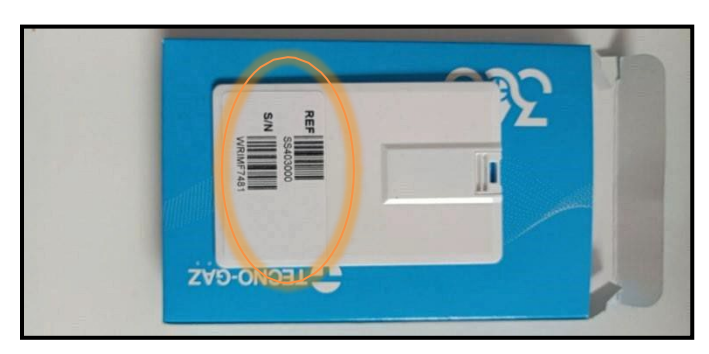

-Nel caso l'etichetta sulla scatola si rovini sarà possibile osservare l'etichetta anche sulla key fornita all' interno. -Inserire la key e procedere come da seguito.

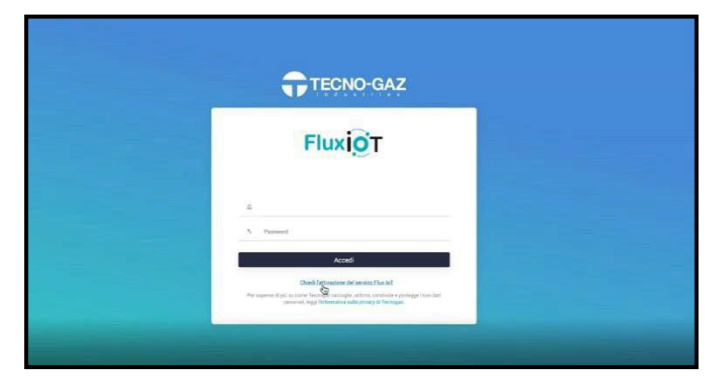

## Step 1)

-Chiedere l'attivazione del servizio IoT.

I servizi IoT in questione sono tre :

- -Flux IoT [https://s.tecnogaz.com/masterflux/#/Login](https://s.tecnogaz.com/masterflux/%23/Login)
- -Clean IoT [https://s.tecnogaz.com/clean/#/Login](https://s.tecnogaz.com/clean/%23/Login)
- -Steam IoT [https://s.tecnogaz.com/steam/#/Login](https://s.tecnogaz.com/steam/%23/Login)

# **0ZVMI0025 ATTIVAZIONE IOT**

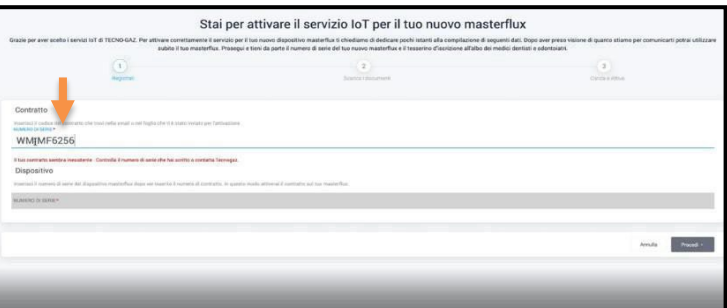

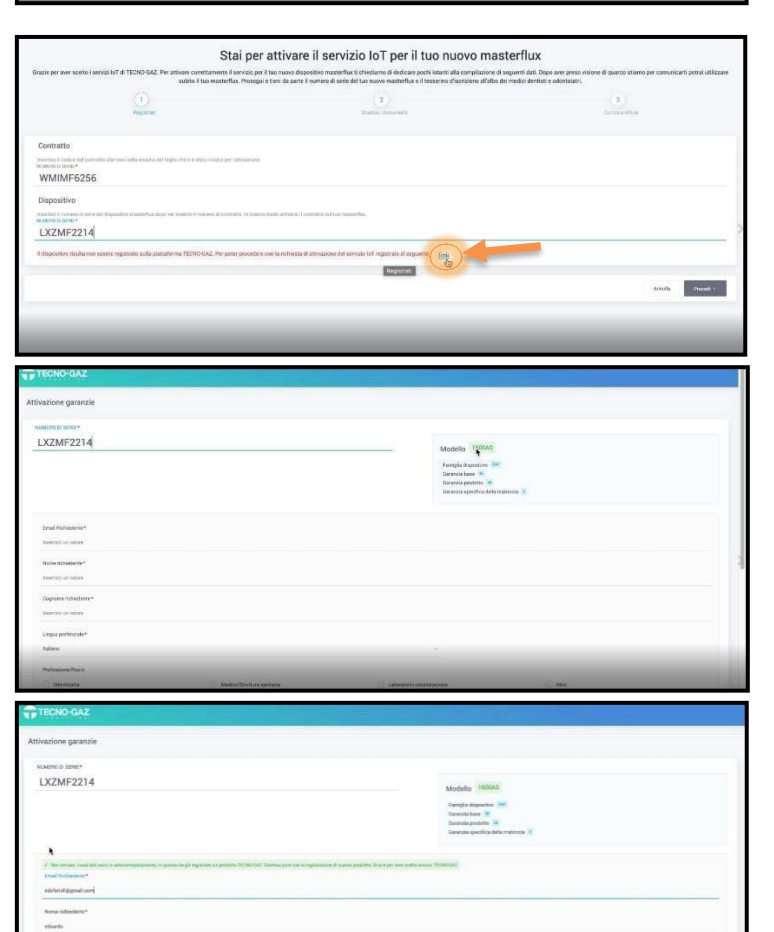

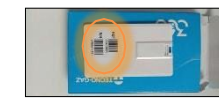

# Step 2)

-Inserire il codice del contratto nell' apposito campo ( codice reperibile sulla scatola o sulla key).

### Step 3)

-Inserire il numero di serie del dispositivo (codice reperibile sulla scatola o sulla key). -Se non siete già registrati alla piattaforma TECNO-GAZ premere sul link blu.

Step 4) -Reinserire il numero di serie del dispositivo

### Step 5)

-Compilare accuratamente tutti i campi . -Se la mail richiedente risulta essere già registrata per un prodotto TECNO-GAZ il modulo verrà autocompilato

### Step 6)

-Verificare di aver compilato tutti i campi. -Spuntare con le spunte blu i riquadri in basso. -Premere su "Registra garanzia".

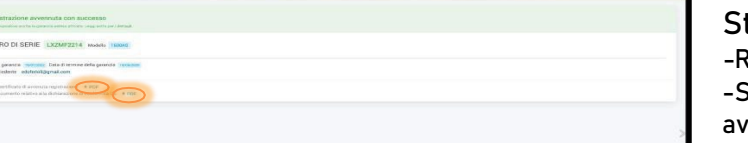

NUME Data scop<br>Email Rich

## tep 7)

egistrazione avvenuta con successo.

 $\delta$ e si desidera si puo' scaricare sia il certificato di venuta registrazione, sia il documento relativo alle dichiarazioni di conformità.

-Verrete reindirizzati sulla pagina iniziale.

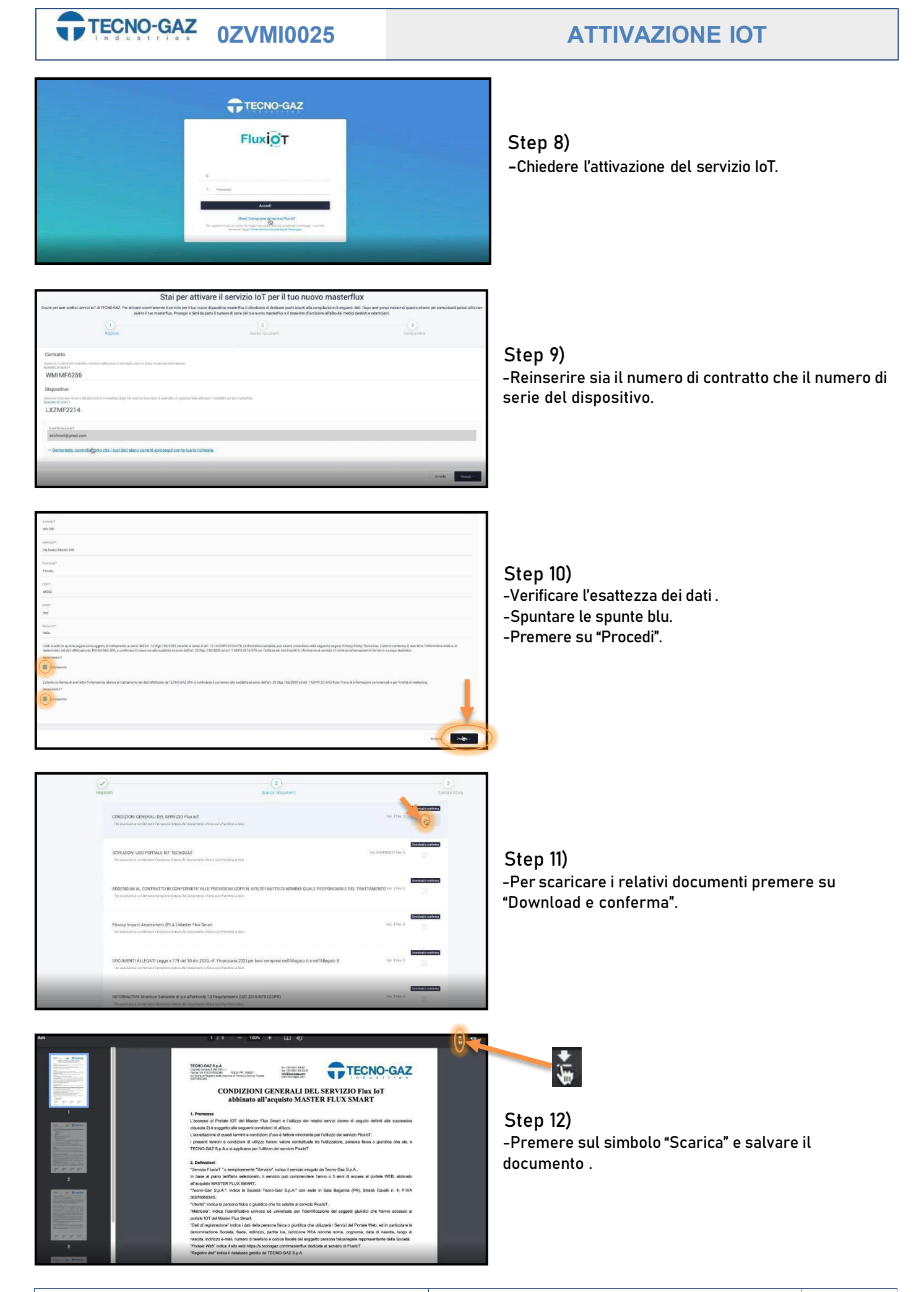

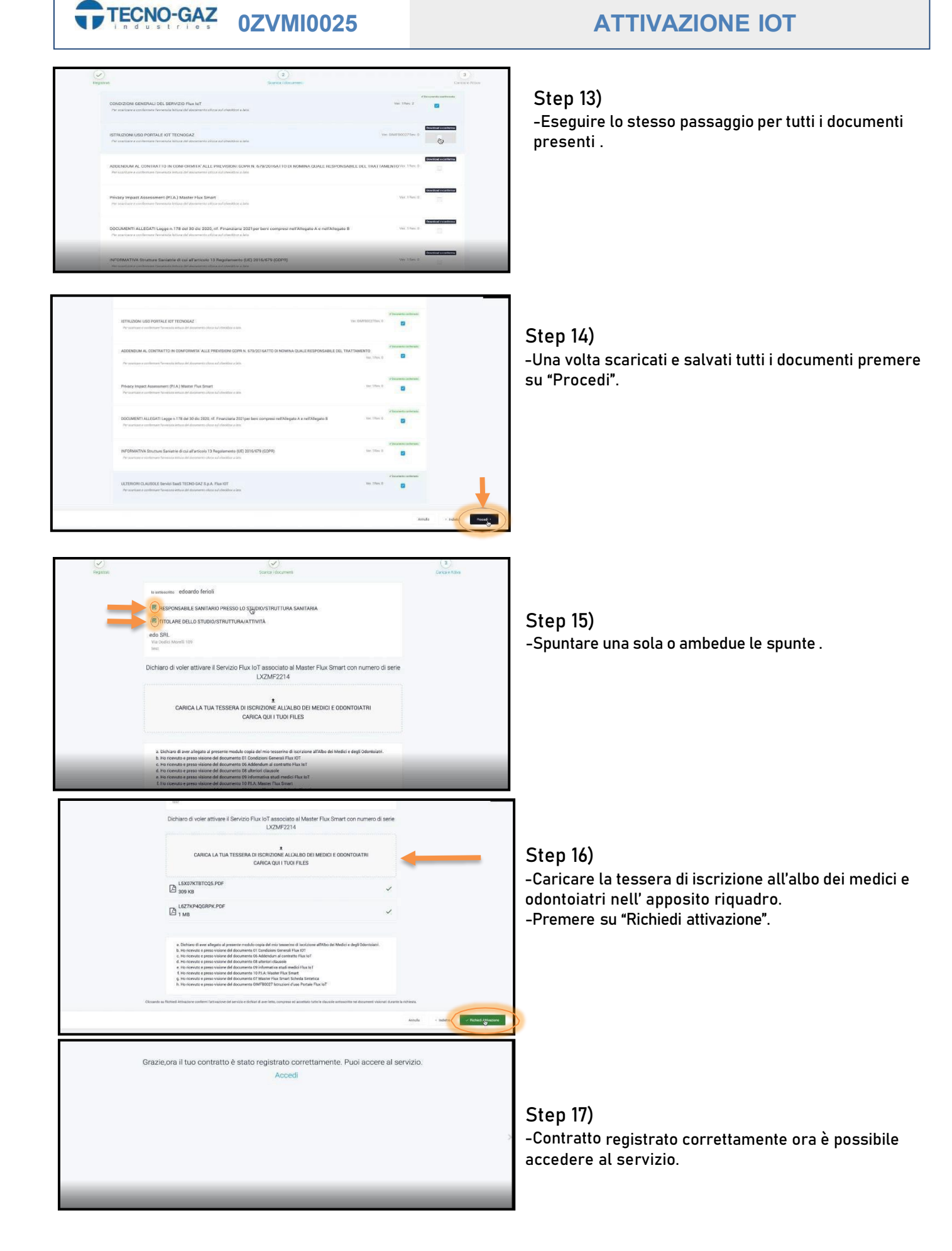

-Riceverai per E-mail il certificato di attivazione del servizio.